# **Gmail - godkende Conventus som mailafsender**

Denne vejledning viser, hvordan man sætter en Gmail op til at godkende mails sendt fra @convenus.dk, så man undgår, at mails fra Conventus ender i spam.

1. Tryk på tandhjulet Indstillinger øverst til højre.

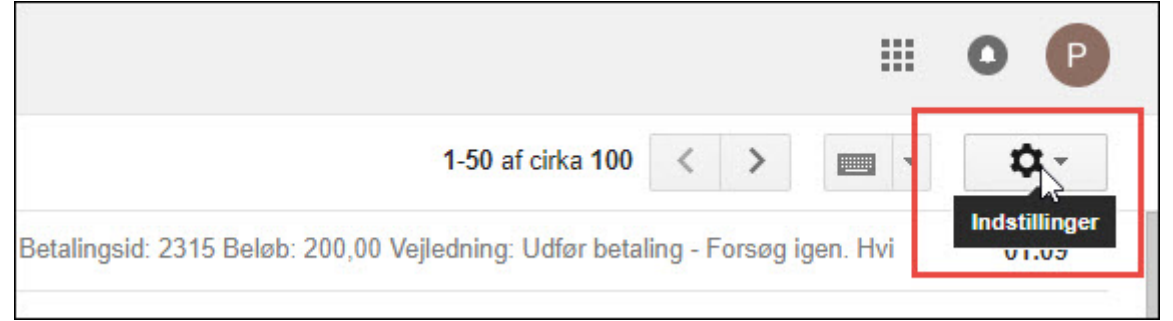

### 2. Tryk på "Indstillinger".

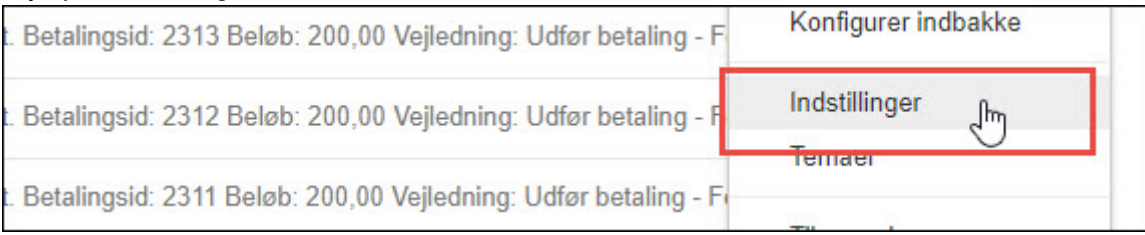

 $\mathsf{L}$ 

### 3. Tryk på "Filtre og blokerede adresser".

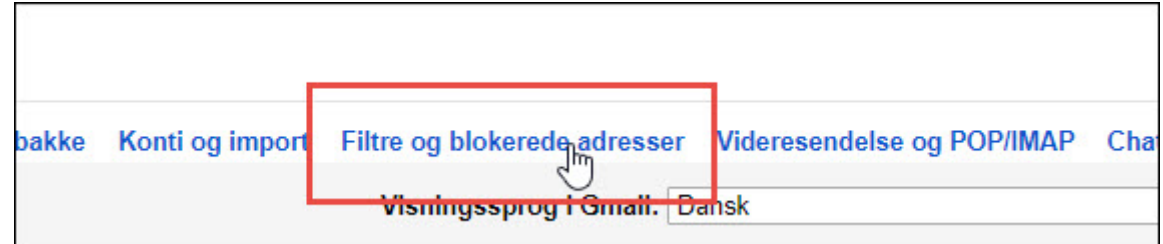

### 4. Tryk på "Opret et nyt filter".

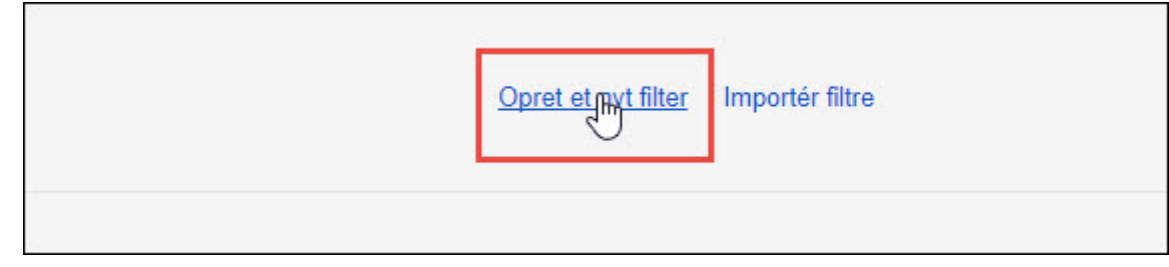

# 5. Indtast domænet "@conventus.dk"

Tryk "Opret et filter med denne søgning

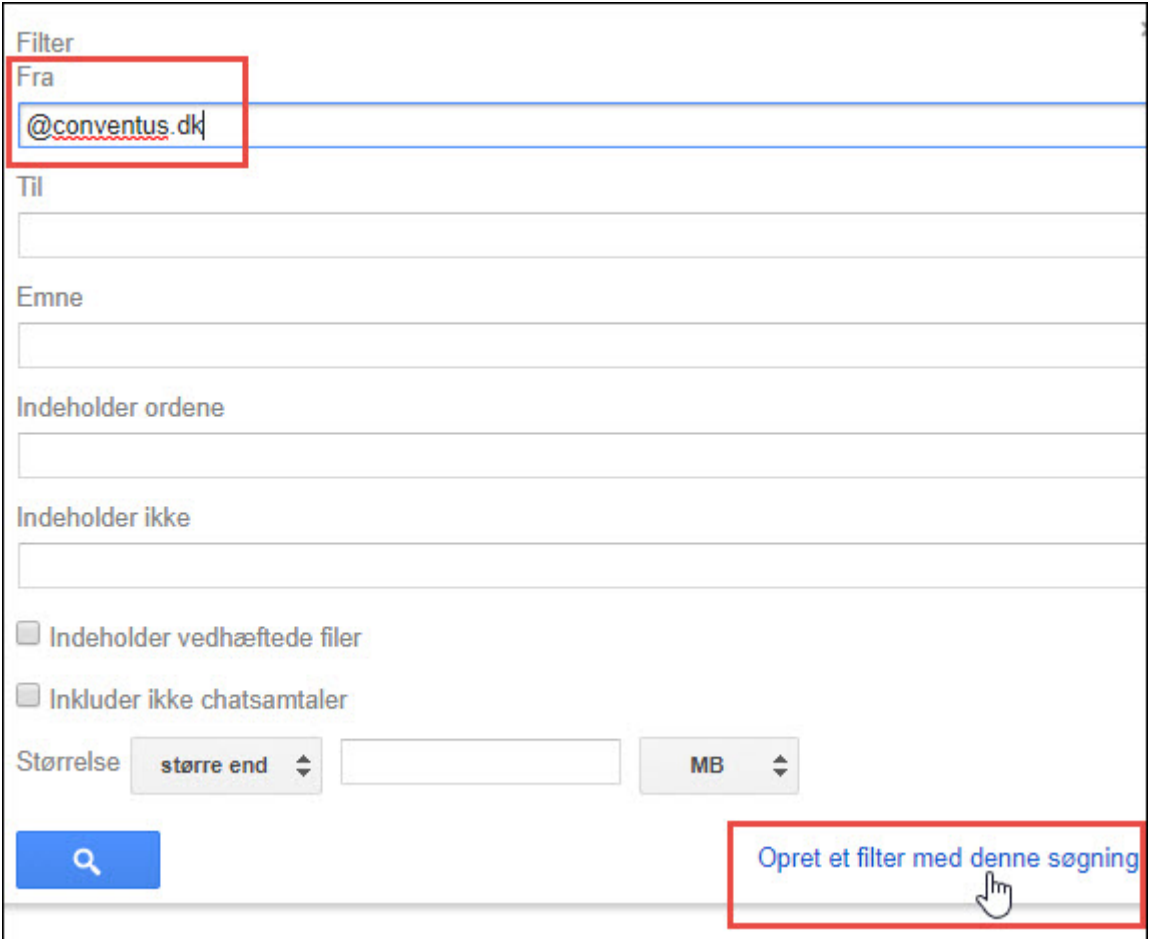

### 6. Sæt flueben i feltet "Send aldrig dette til spam".

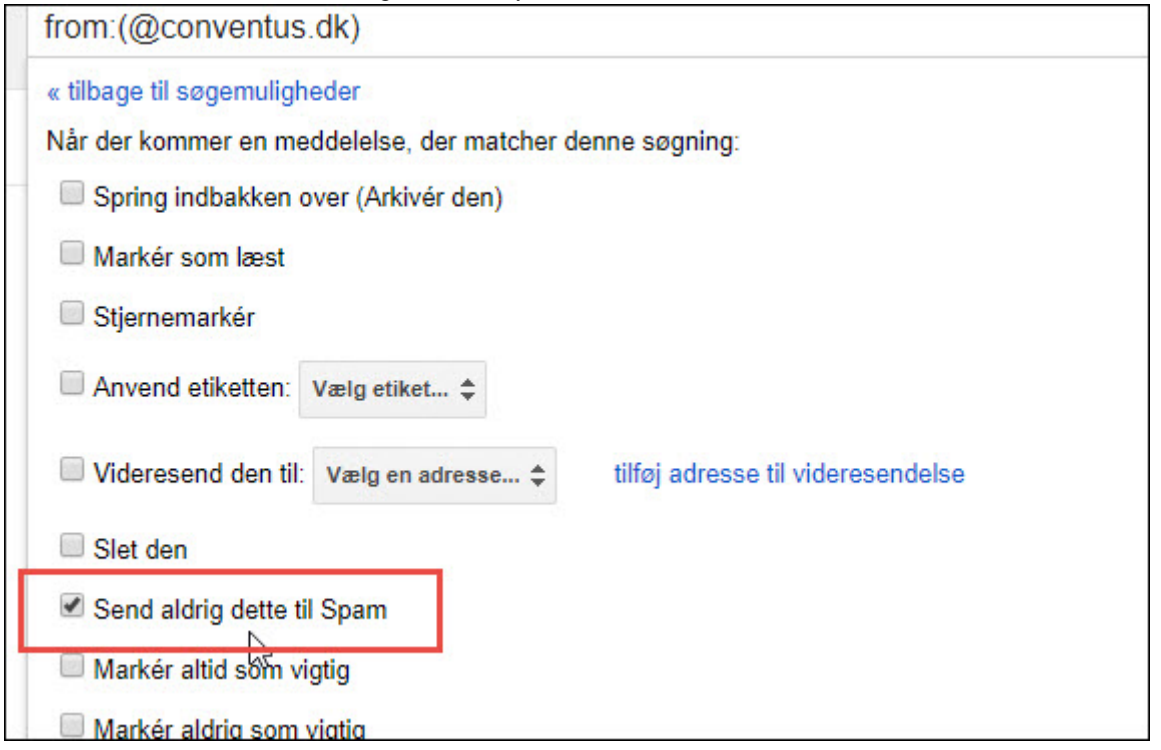

#### 7. Sådan ser det oprettede filter ud:

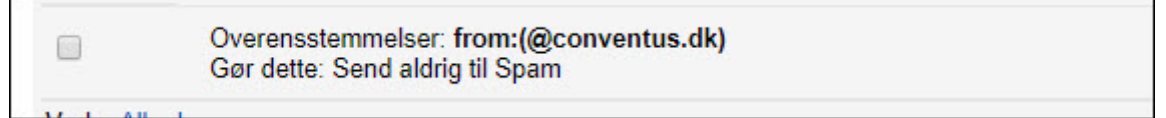

# **Hotmail - Godkend Conventus som mailafsender**

Denne vejledning viser, hvordan man som Hotmail-bruger undgår, at post fra Conventus ryger i Uønsket post.

1. I eksemplet her er der 3 mails i Uønsket post.

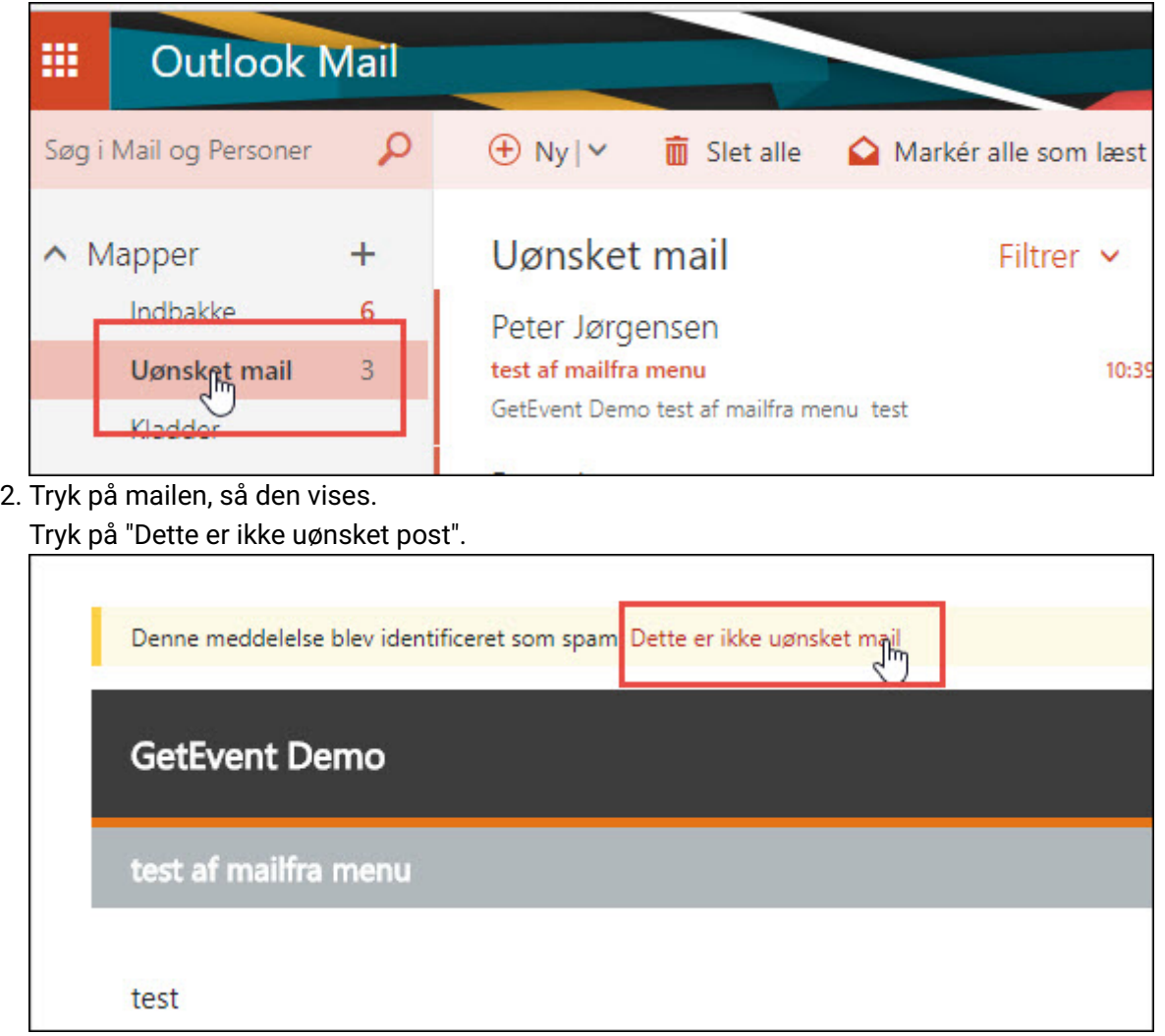

- 3. Indstil Hotmail til, at mails fra Conventus opfattes som sikre.
	- Tryk på Tandhjulet øverst til højre.

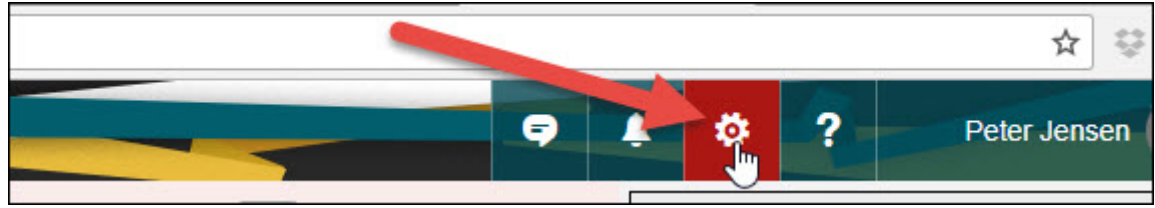

4. Tryk på Indstillinger.

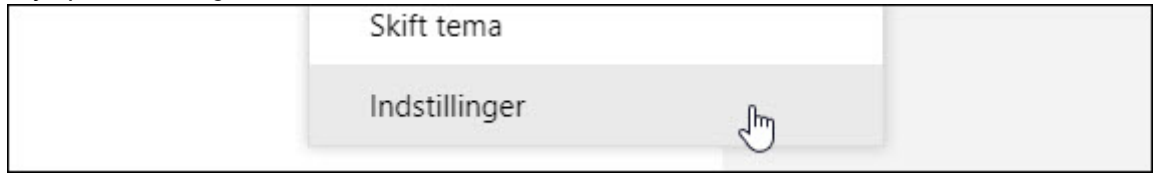

## 5. Hvis Mail-menuen ikke er foldet - tryk på den lille sorte pil

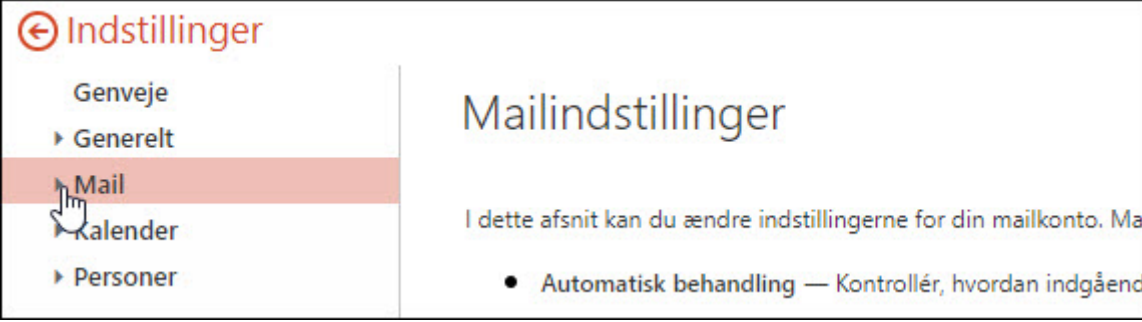

# . Vælg menupunktet "Uønsket post > Sikre afsendere/domæner.

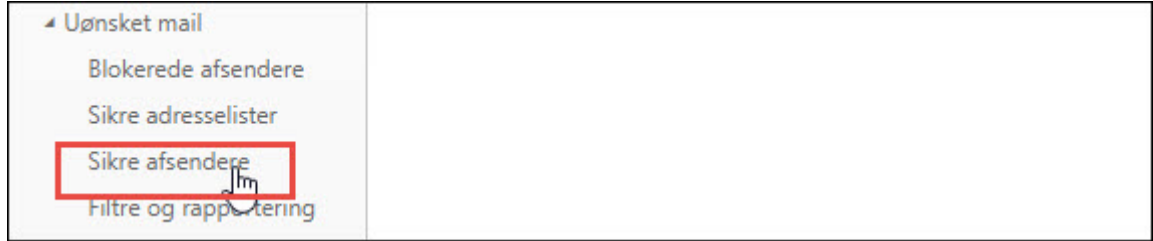

7. Tryk Rediger/Tilføj og skriv eller indsæt: "conventus.dk" - UDEN anførselstegn og punktum. Tryk på + i højre side.

Tryk Gem.

Reglen om, at mails fra Conventus skal tillades, er nu oprettet og gemt.

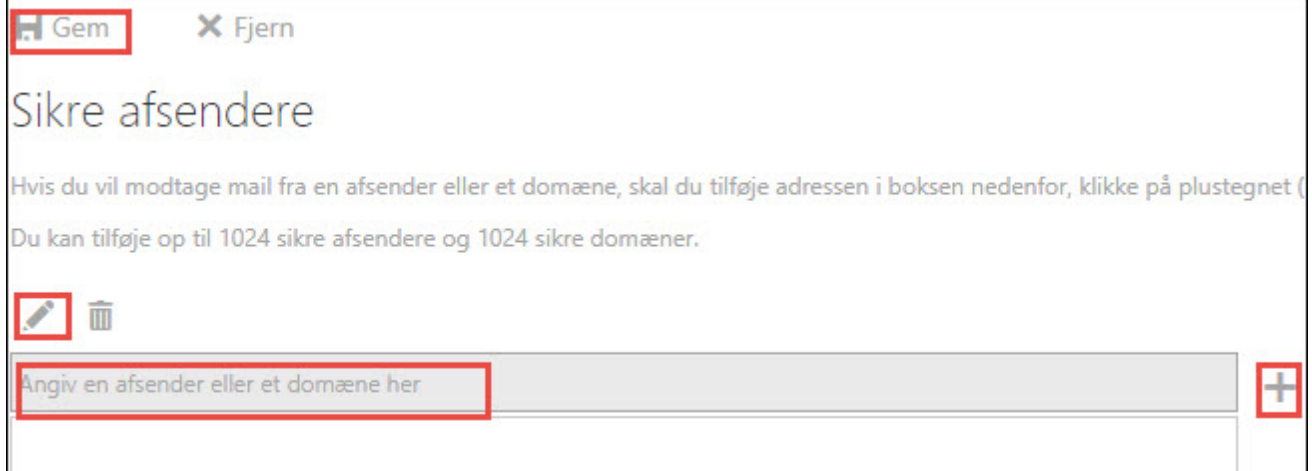

#### Forrige Næste  $\triangle$  Forrige  $\parallel$  Næste  $\triangleright$